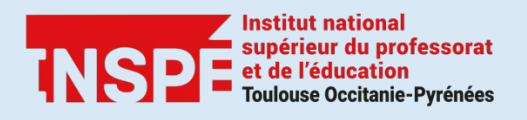

# **Zoom** Principales fonctionnalités

Auteur : Adeline GOLA, PRATICE

Date : 15/01/2021

Zoom est un outil de visioconférence qui vous permet d'organiser et de créer des classes virtuelles.

Ce tutoriel a pour objectif de vous présenter les principales fonctionnalités de Zoom.

### **Étape 1 : Paramétrer l'audio et la vidéo**

Lorsque vous arrivez dans une réunion, une barre d'outils se trouve en bas de la page.

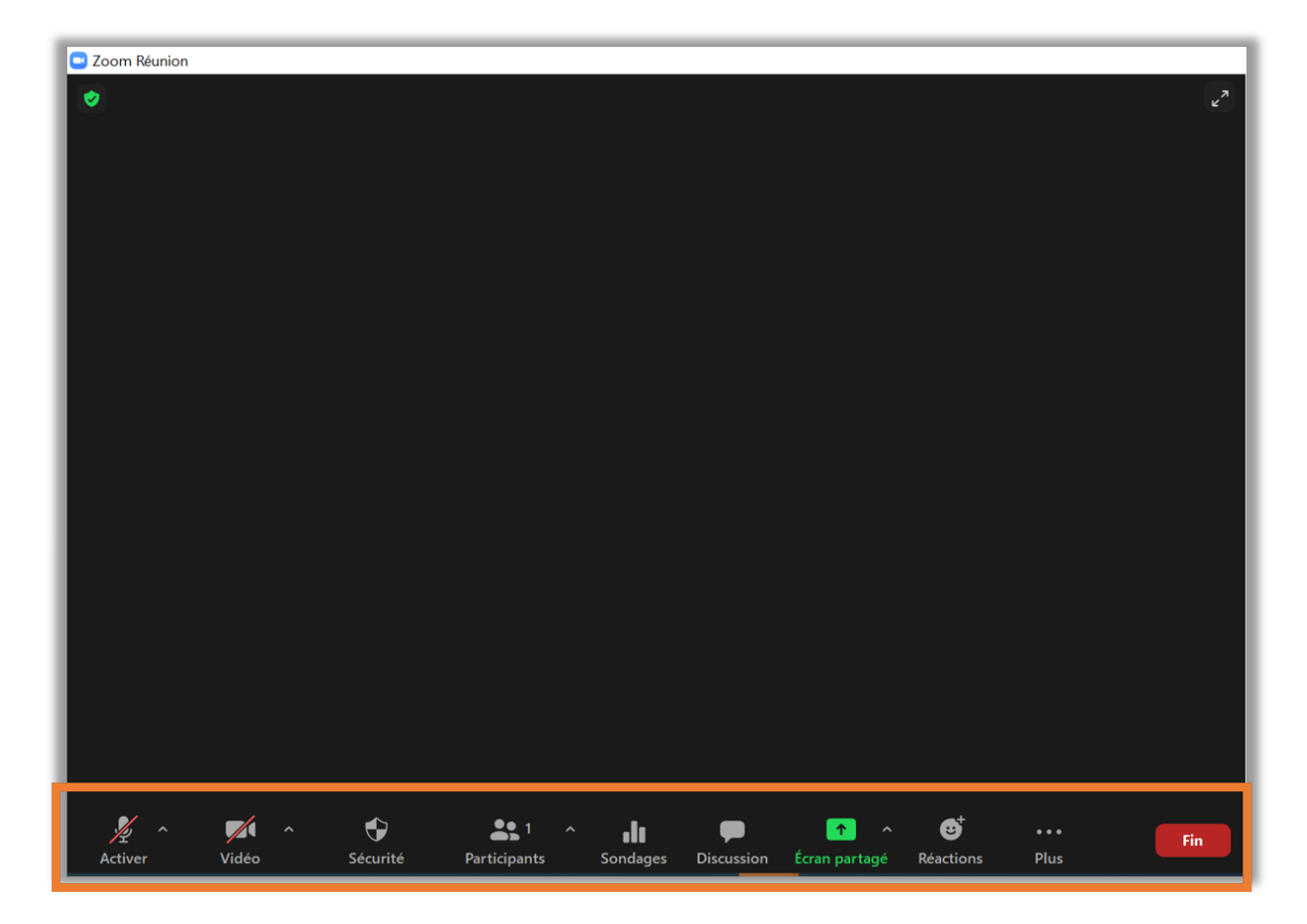

Celle-ci vous permet d'accéder **aux principales fonctionnalités :**

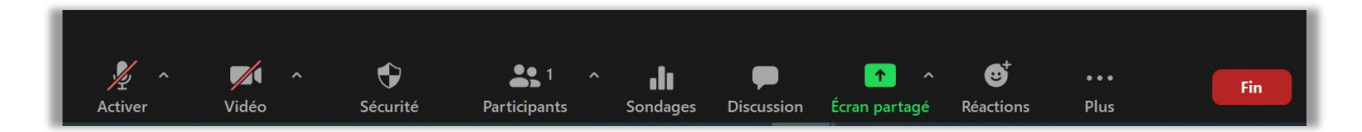

Lorsque votre micro et votre vidéo sont rayés ils ne sont pas activés. **Pour les activer cliquez sur l'icône correspondante** (micro et/ou caméra), ils ne sont alors plus rayés.

Tout d'abord vous devez paramétrer l'audio : **cliquez sur la flèche** à côté du micro (**1**). Une fenêtre s'ouvre : **sélectionnez le micro (2) et le haut-parleur** (**3**) que vous souhaitez utiliser. Le micro et le haut-parleur sélectionnés sont indiqués par une coche.

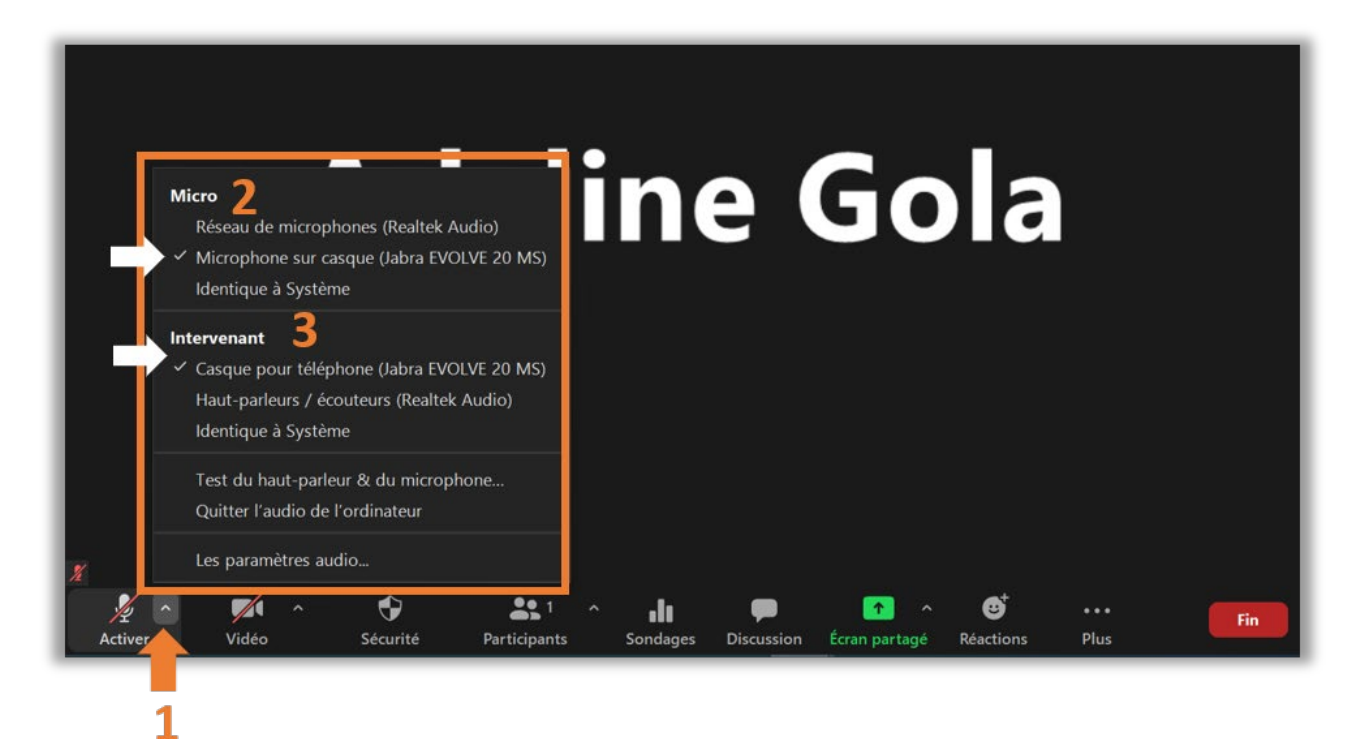

Dans cette même fenêtre cliquez ensuite sur **Test du haut-parleur et du microphone** pour vérifier leur bon fonctionnement.

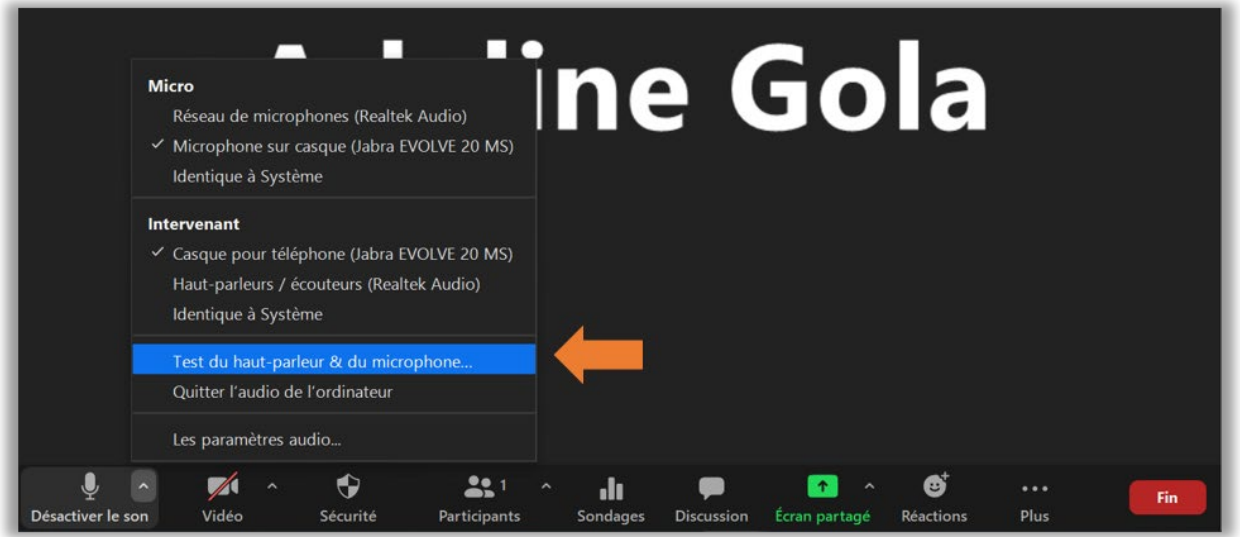

Une page s'affiche et vous propose **un test du haut-parleur** puis **un test du micro.**

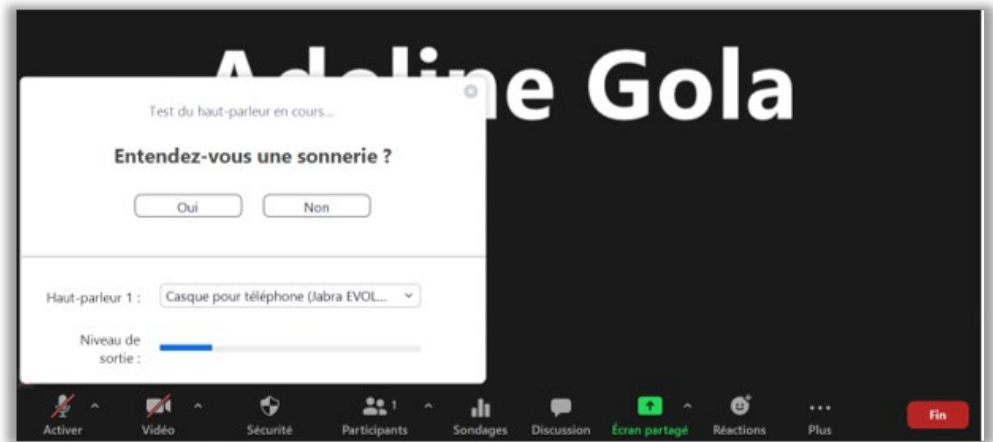

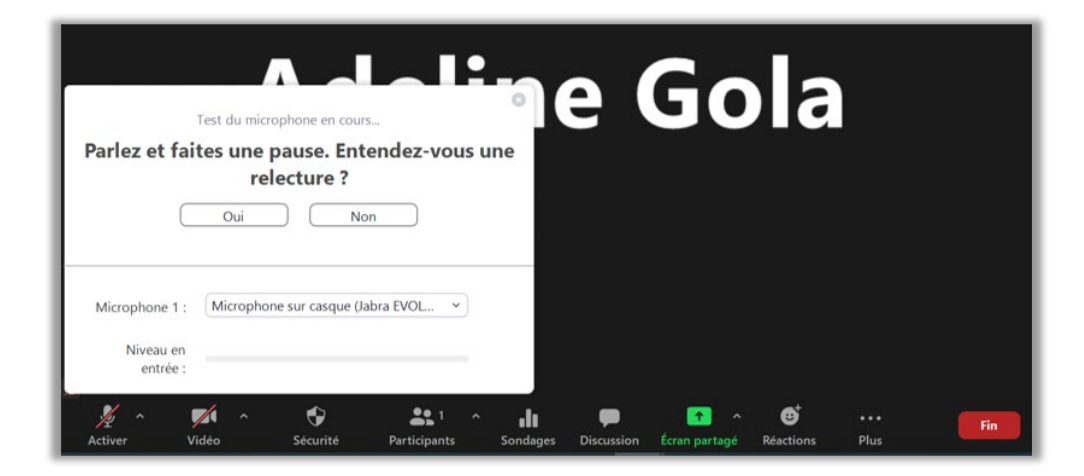

Pour paramétrer votre webcam, cliquez sur **la coche à côté de la caméra** et sélectionnez votre webcam.

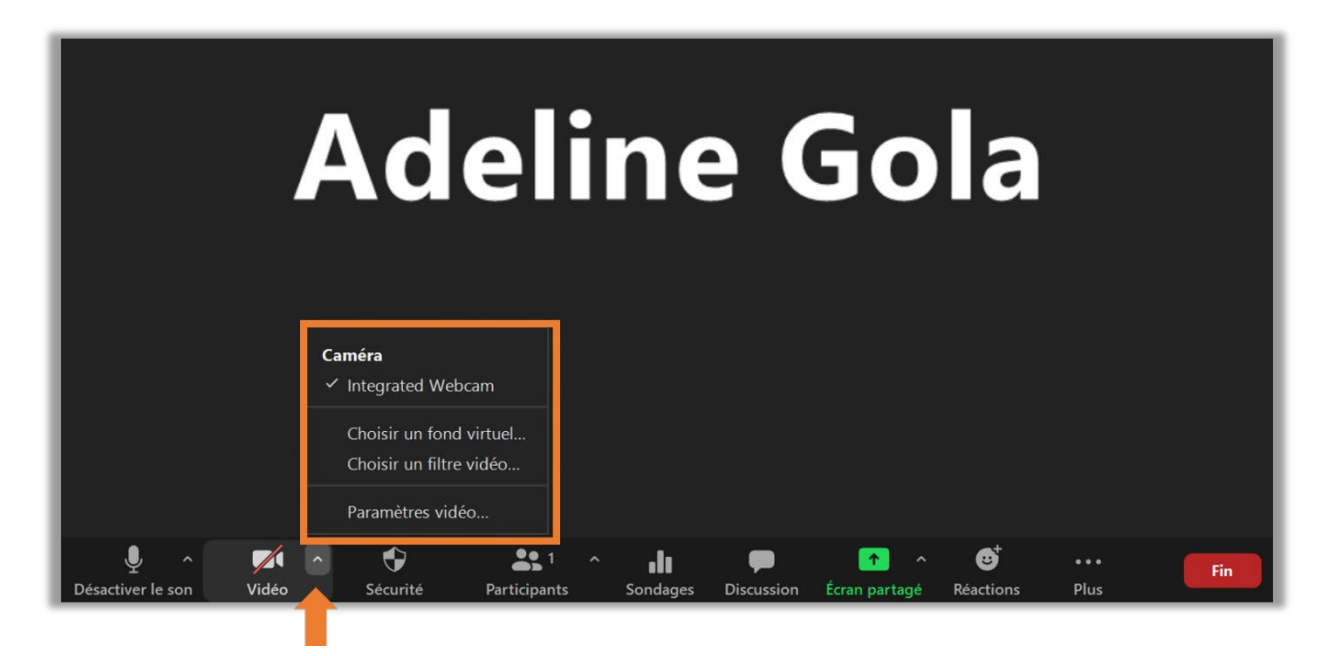

### **Étape 2 : Ouvrir la fenêtre des participants et de discussion**

Par défaut quand vous rentrez dans une réunion, la fenêtre affichant les participants et la fenêtre de discussion ne sont pas affichées.

Cliquez sur **l'icône Participants** et la fenêtre des participants s'ouvre sur la droite de votre page. Pour le chat en ligne cliquez sur **l'icône discussion** et la fenêtre de chat s'ouvre sur la droite également de votre page.

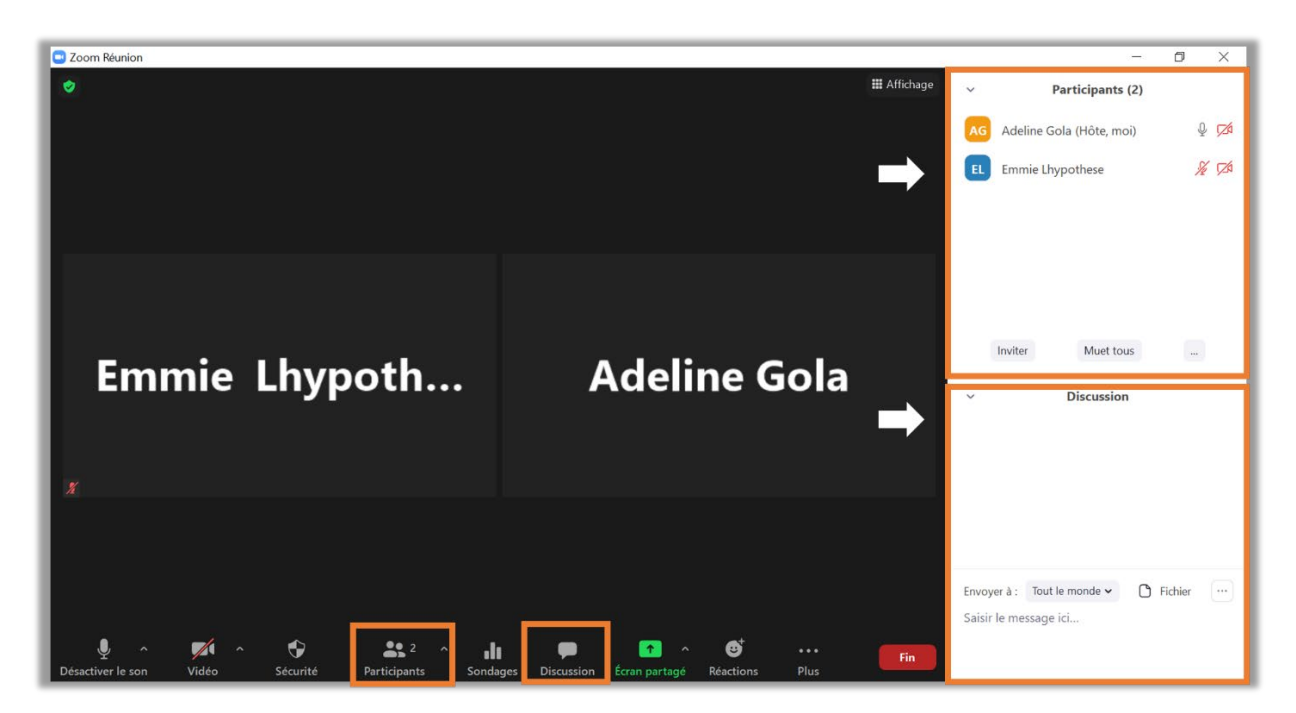

Dans la fenêtre des participants, l'icône micro et caméra s'affichent à côté de chaque participant, ce qui vous permet de voir si des micros et caméras sont actifs.

NB : Il est possible de se renommer en cliquant sur votre prénom.

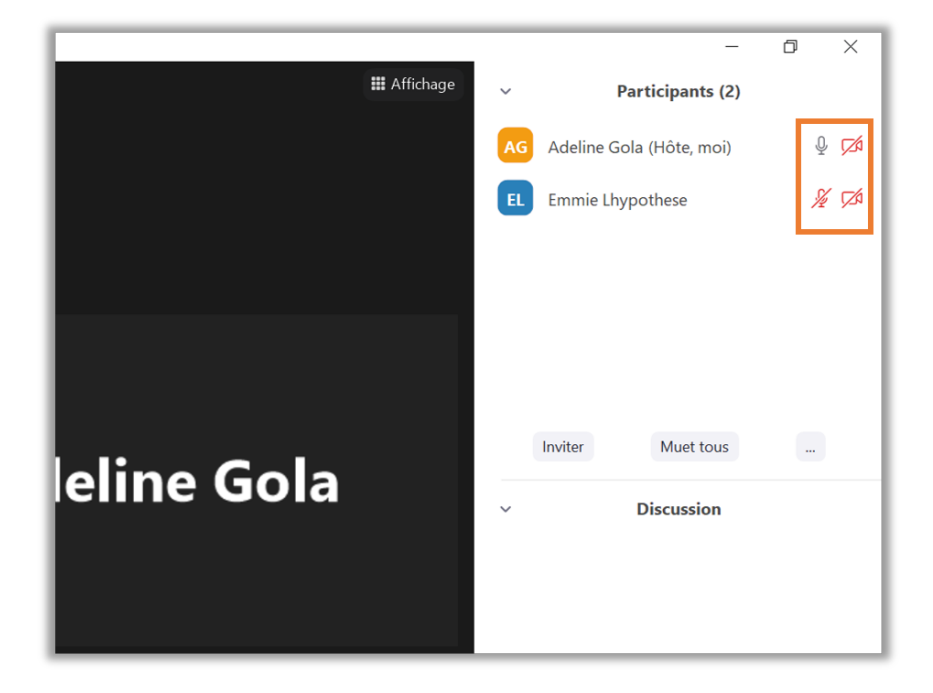

Si vous êtes hôte de la réunion, vous ne voyez pas apparaître la barre d'état. **En tant que participant la barre d'état s'affiche.** 

L'icône de la main vous permet de poser une question. Les coches vertes et rouges de répondre à une question par exemple.

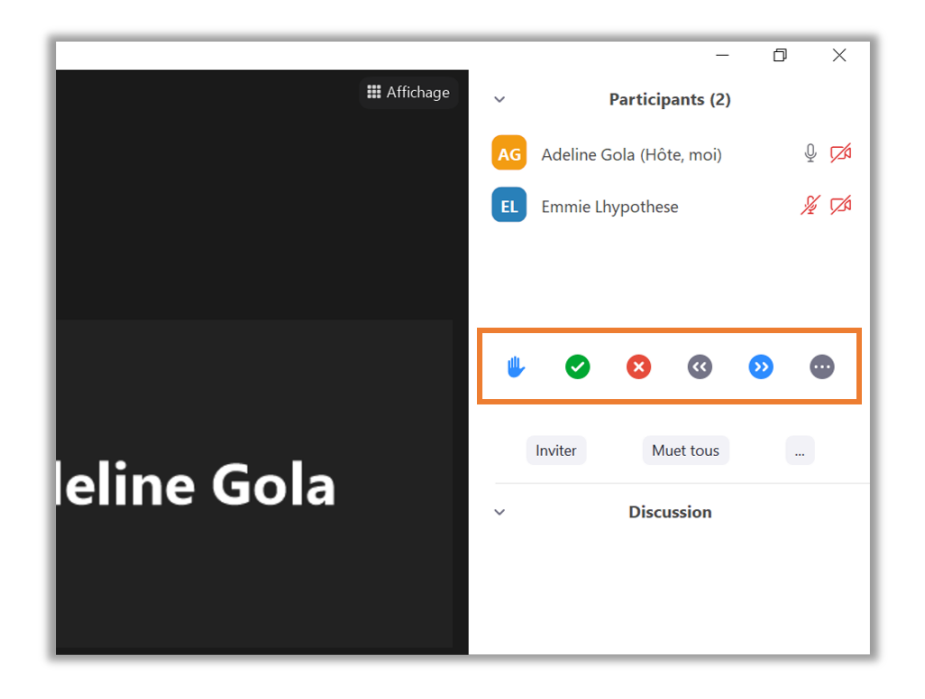

# **Étape 3 : Partager son écran ou un tableau blanc**

Pour partager votre écran ou un tableau blanc cliquez sur **l'icône Ecran Partagé** dans la barre d'outils en bas de votre page.

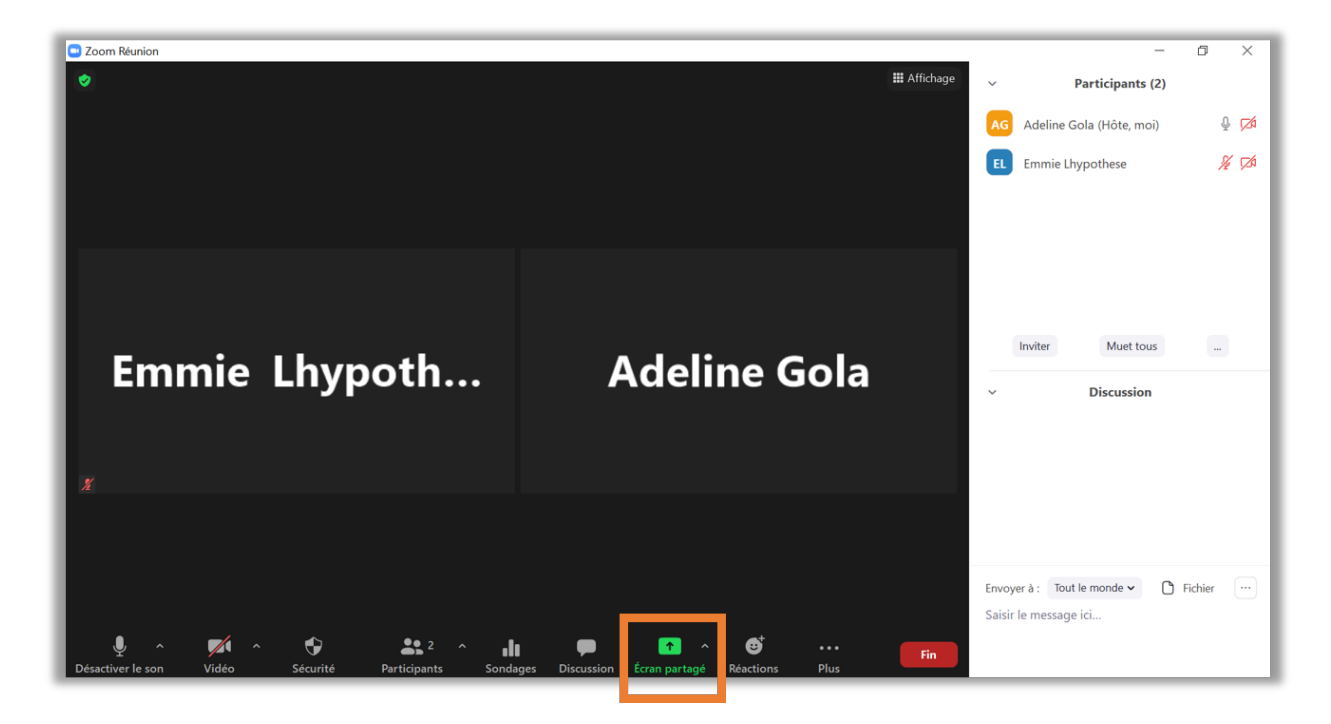

Une nouvelle fenêtre s'affiche, **vous avez la possibilité de partager :**

- **votre bureau** ou bien seulement **une fenêtre déjà ouverte** sur votre ordinateur,
- ou encore **un tableau blanc.**

(NB : Si vous n'êtes pas hôte de la réunion il est possible que vous n'ayez pas les droits de partage. Dans ce cas demandez à l'hôte de pouvoir partager votre écran.)

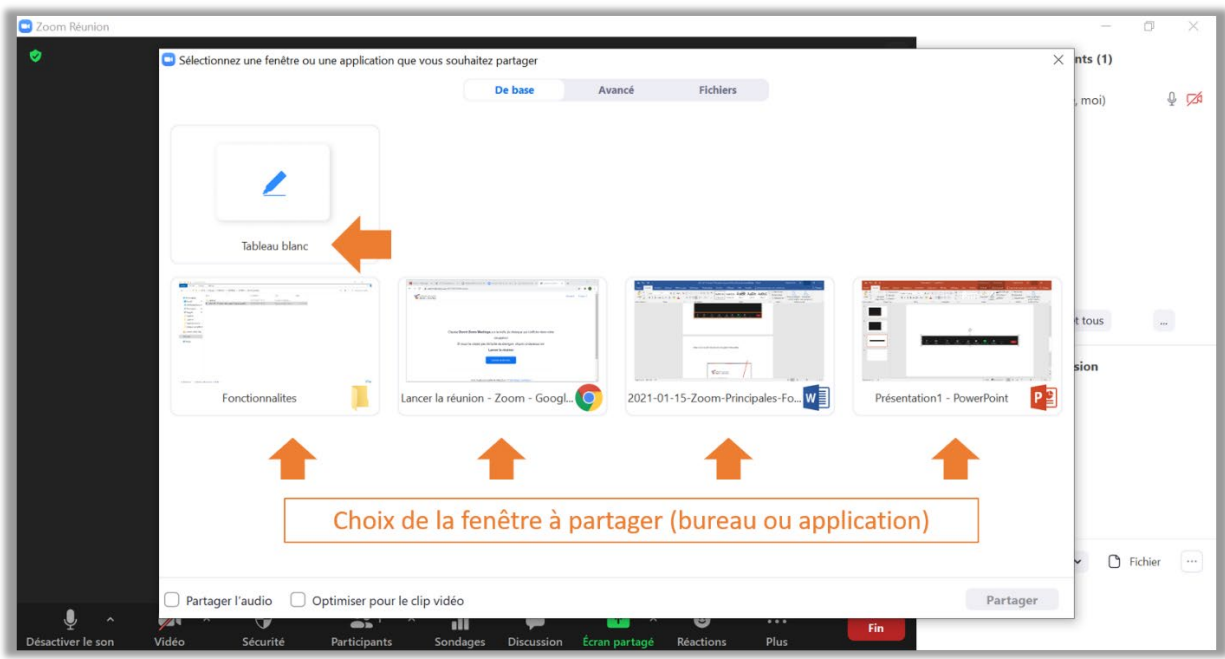

**Cliquez sur la fenêtre ou application** pour lancer le partage.

**Important :** si vous souhaitez partager une vidéo, afin que les participants entendent le son de la vidéo lors du partage, cochez la case <u>partager l'audio</u> avant de sélectionner la fenêtre ou l'application à partager.

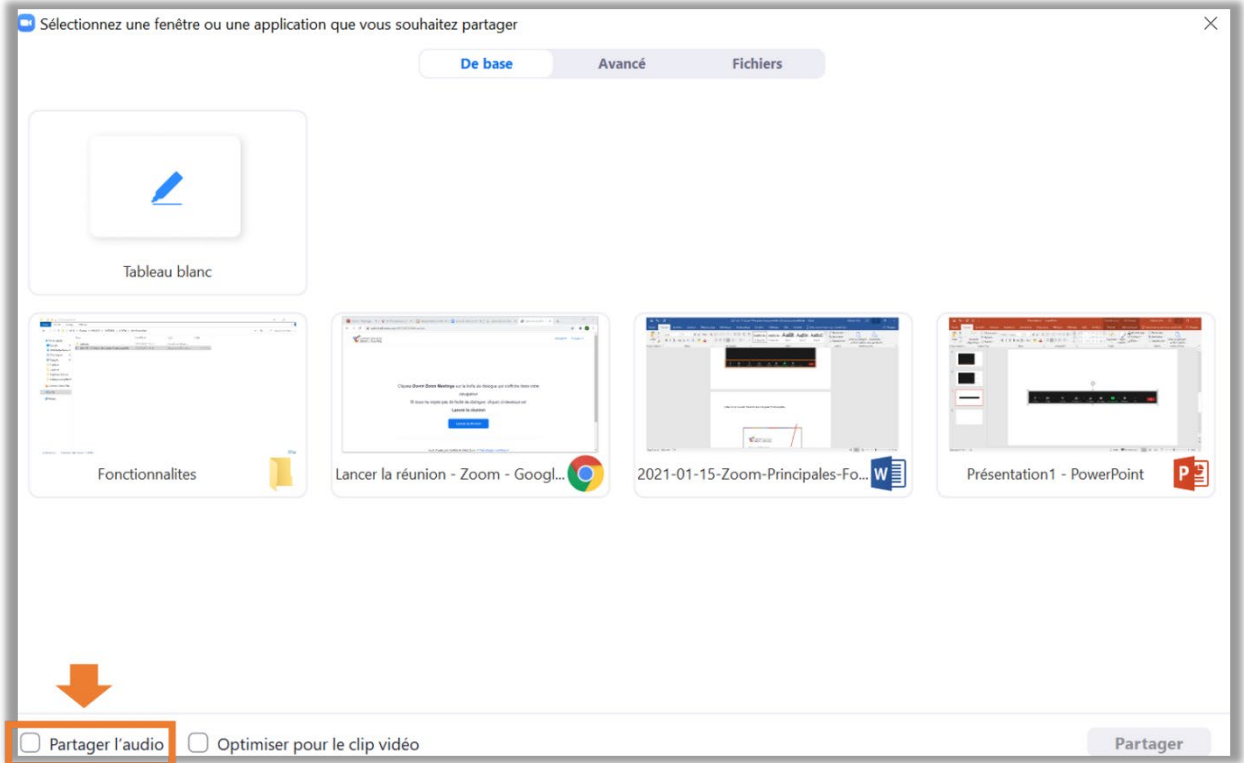

Lorsque vous partagez votre écran la barre d'outils ci-dessous s'affiche sur votre écran, vous pouvez la déplacer. Pour arrêter le partage cliquez sur **arrêter.** 

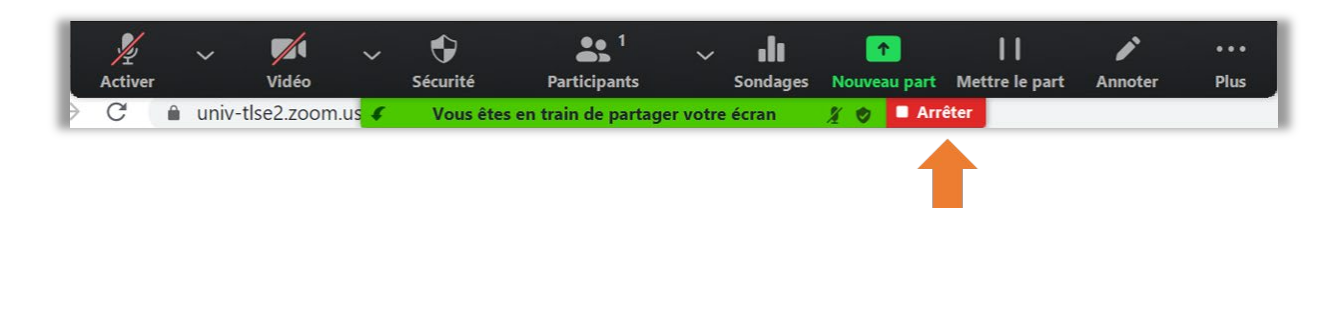

# **Étape 5 : Enregistrer votre réunion**

Pour enregistrer votre réunion cliquez sur **Plus** dans la barre d'outils en bas de votre page. Vous avez la possibilité d'enregistrer votre réunion sur le Cloud (cette option n'est disponible qu'avec des comptes avec licence payante) ou sur votre ordinateur directement.

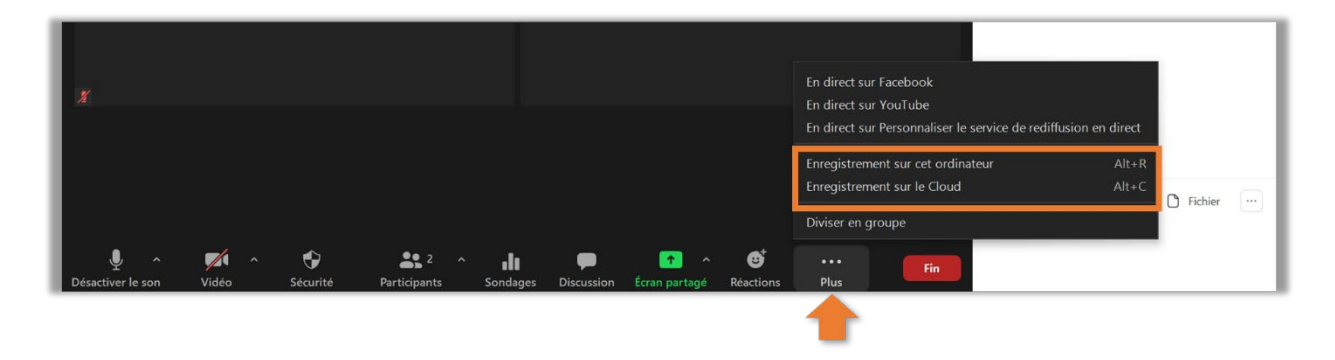